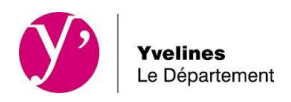

# **GUIDE UTILISATEUR**

Le Conseil départemental se soucie constamment du confort des usagers yvelinois. C'est donc dans la perspective d'améliorer nos prestations que nous avons procédé à la mise en place d'un portail dématérialisé à disposition des partenaires pour le dépôt des demandes de subvention.

Un certain nombre de dispositifs sont dorénavant proposés en version dématérialisée.

Vous en trouverez le détail dans le guide des aides accessible sur le site du Conseil départemental.

## **OBJECTIF DU PORTAIL**

L'objectif du portail dématérialisé est de faciliter les échanges avec la Collectivité lorsque vous formulez une demande de subvention : simplification des démarches, réactivité, gain de temps, suivi de vos demandes.

C'est une application qui permet :

1. de vous proposer des formulaires de demandes de subventions en ligne accessibles depuis le guide des aides publié sur le site du Conseil départemental.

2. de vous informer sur l'avancement de vos demandes de subvention.

## **L'ACCÈS AU PORTAIL**

Les formulaires sont accessibles sur le site internet du Conseil départemental à l'adresse suivante : **https://www.yvelines.fr/aides/**

2 possibilités existent ensuite pour accéder au portail via :

le guide des aides : lorsque vous ne connaissez pas ou vous avez un doute, sur le dispositif auquel votre demande pourrait être éligible.

l'accès rapide au portail https://partenaires.yvelines.fr/Extranet/extranet/login si vous connaissez déjà le dispositif au titre duquel vous souhaitez demander une subvention.

Les fiches dispositifs du guide des aides, en ligne, donnent les informations qui vous sont nécessaires pour le dépôt de votre demande (période d'ouverture du portail, descriptif des conditions d'octroi, pièces justificatives à fournir…) **Il vous est vivement conseillé de les regarder régulièrement.** 

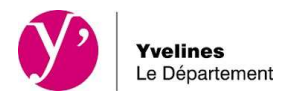

## **LES FONCTIONNALITÉS DU PORTAIL DE SUBVENTION**

#### **ACCÈS AU PORTAIL**

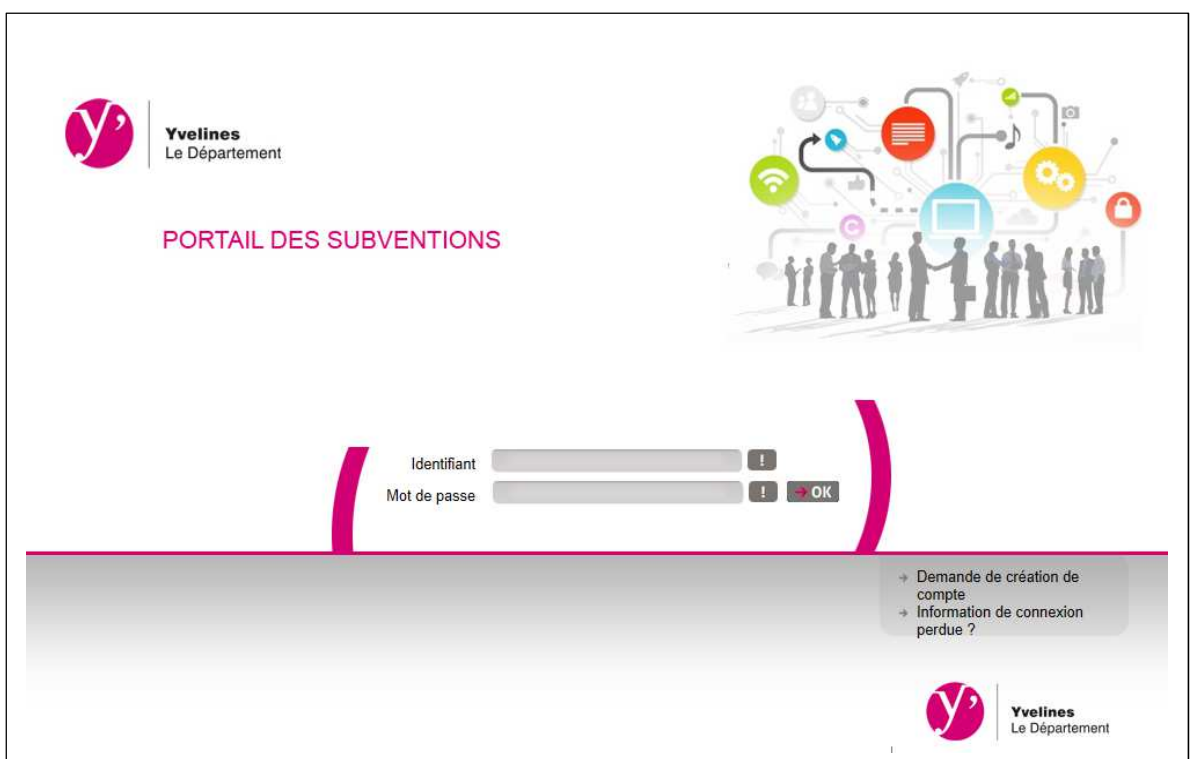

• Connexion au portail

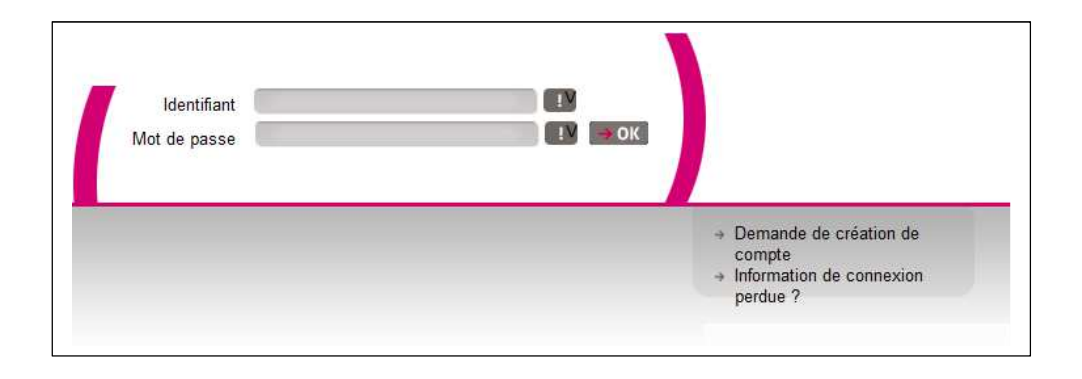

**Attention** : **par sécurité, le mot de passe attribué devra être modifié dès votre première connexion**.

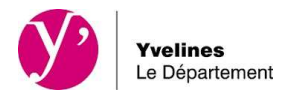

Lors de la création de votre compte d'accès, les informations personnelles que vous nous avez transmises, ont été enregistrées et seront pré-renseignées. Vous pouvez bien évidemment modifier ces informations.

## • Vous ne disposez pas d'identifiant

Si vous ne possédez pas encore de compte utilisateur, à la page de connexion, vous pouvez demander la création d'un compte en cliquant sur « Demande de création de compte ».

- Demande de création de compte

Vous accédez alors sur une page où il conviendra de renseigner l'identification de votre organisme (champs concernant l'identification, l'adresse et le RIB…).

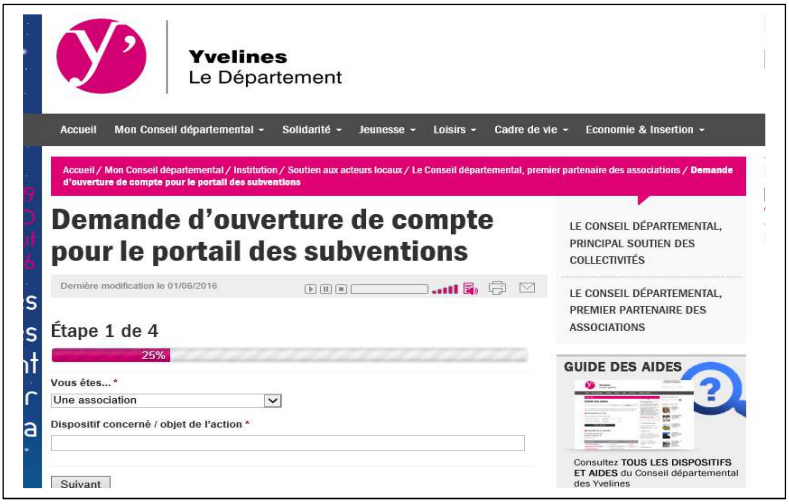

Remarque : les zones comportant un astérisque sont obligatoires.

Un message sera adressé au Conseil départemental en vue de la création de votre identifiant. Celui-ci vous sera ensuite communiqué par mail.

Vous recevrez un premier mail dont l'objet est :

ne-pas-repondre-subvention@yvelines.fr Confirmation demande création de compte

Puis un second dès que vos identifiants auront été créés :

le-departement-ne-pas-repondre@yvelines.fr Activation de votre compte utilisateur

Si vous ne les avez pas reçus, vérifiez le dossier des spams. Il est possible que votre messagerie les considère comme un courrier indésirable.

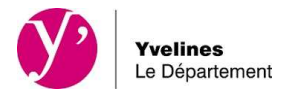

## • Mot de passe oublié

A partir du portail des subventions, vous cliquez sur « information de connexion perdue ».

+ Information de connexion perdue ?

Votre mot de passe vous sera adressé directement sur votre boite mail. Si vous ne l'avez pas reçu, vérifiez le dossier des spams. Il est possible que votre messagerie le considère comme un courrier indésirable.

> nepasrepondre-subventions@yvelines.fr Récupération des informations de connexion

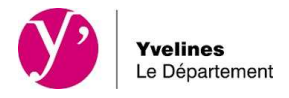

# **PAGE D'ACCUEIL**

Une fois connecté, grâce à la saisie de votre identifiant et mot de passe, vous accédez à la page d'accueil.

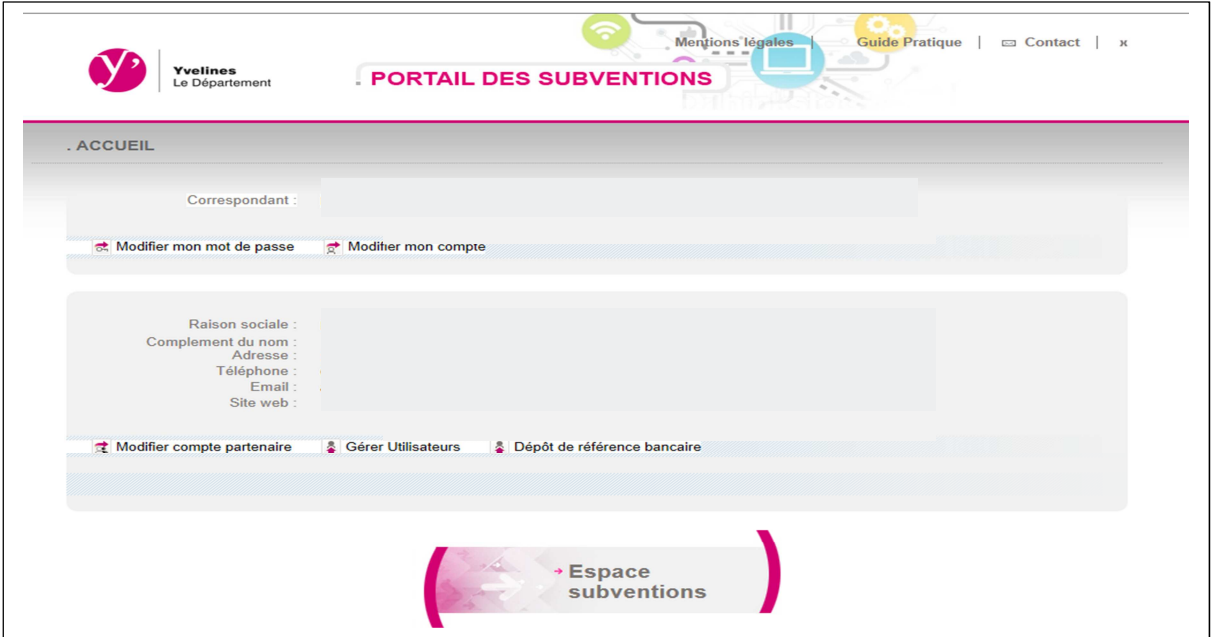

Cette page sera pré remplie et vous permettra notamment de gérer différents comptes.

#### 1 Modifier compte partenaire et Modifier mon compte

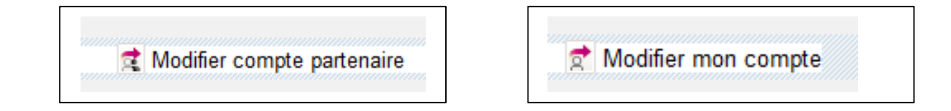

Ne pas utiliser ces fonctionnalités.

Pour toutes modifications concernant le siège social ou le représentant légal, communiquer les nouvelles données par mail à la direction des finances du Conseil départemental. DF-GuichetUnique@yvelines.fr

#### 2 Modifier mon mot de passe

Les informations concernant le mot de passe peuvent être également modifiées à tout moment. Le mot de passe doit obligatoirement être composé de 8 caractères alphanumériques (au moins un chiffre et des lettres

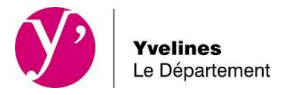

sans accents dont au moins une en majuscule et une en minuscule). Les espaces et les caractères spéciaux sont interdits.

Au moment de la saisie, vous devez respecter majuscule et minuscules.

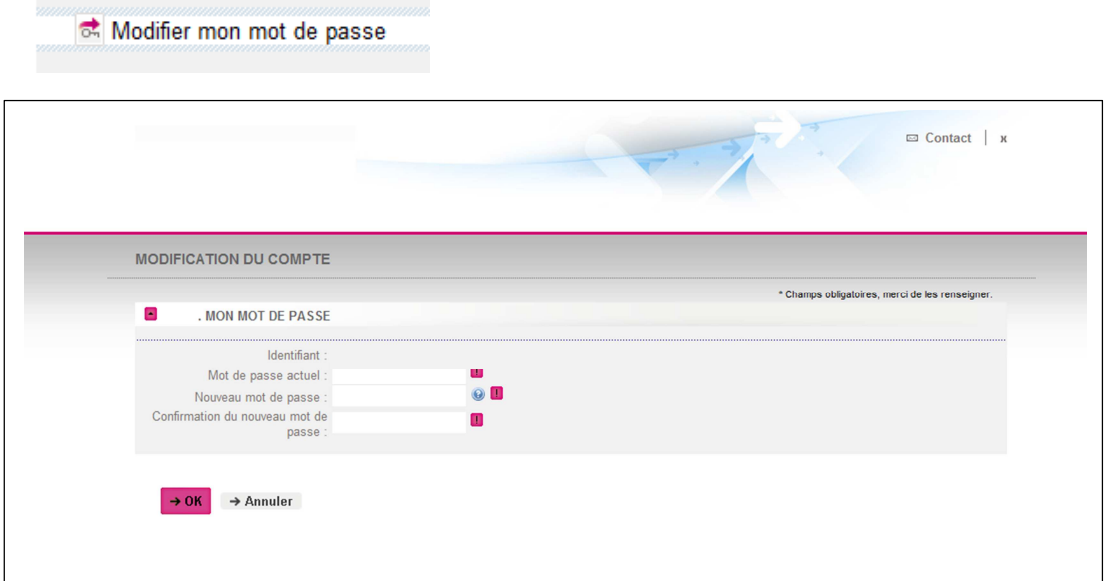

## 3 Gérer utilisateur (donner un accès à vos collaborateurs)

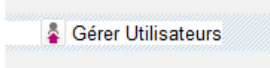

Les identifiants sont créés exclusivement au nom du représentant légal de la structure (président, maire...) Le titulaire de ce compte possède un profil d'Administrateur et bénéficie à ce titre de la possibilité de créer s'il le souhaite pour ces collaborateurs des identifiants.

Remarque : le tiers et ses correspondants doivent détenir une adresse courriel valide pour permettre une diffusion correcte des échanges.

Créer un nouveau compte utilisateur

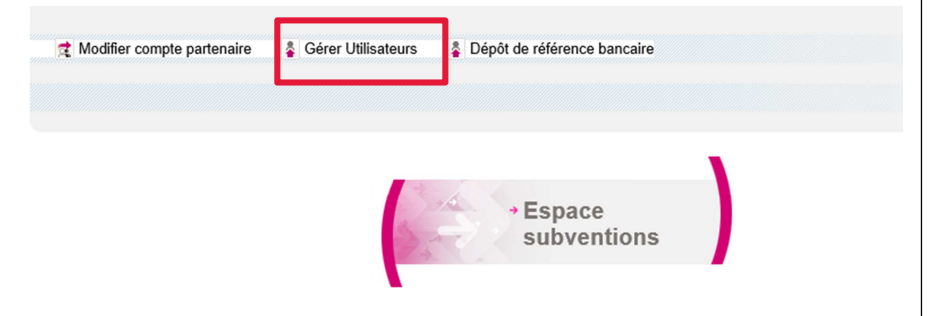

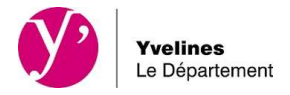

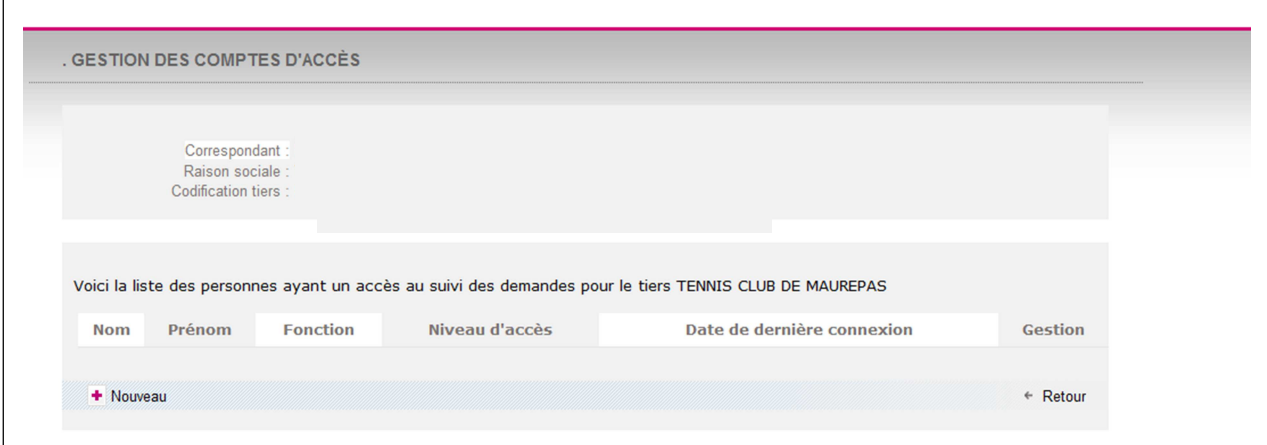

A tout moment, vous avez la possibilité de rajouter un compte d'accès en cliquant sur le bouton

#### « Nouveau ».

Il conviendra de renseigner les champs et notamment le niveau d'accès souhaité à savoir : Administrer, Gérer ou Visualiser.

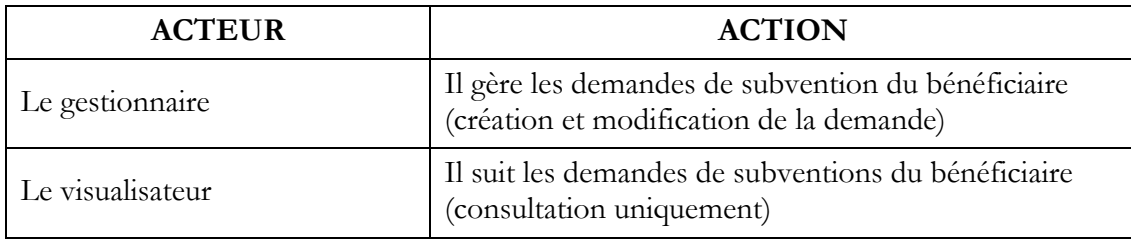

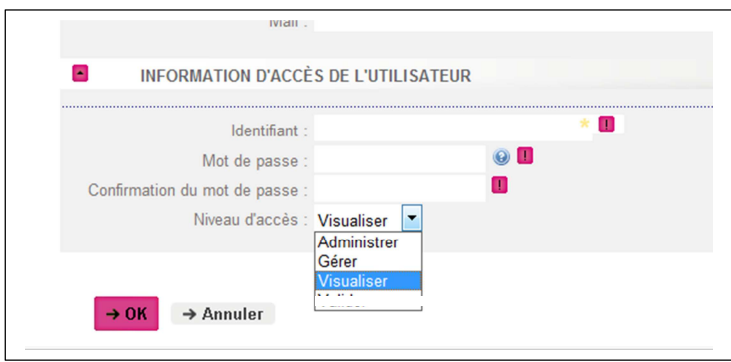

Pour enregistrer le compte, il faudra cliquer sur le bouton « OK » ou « Annuler » pour arrêter la création du compte.

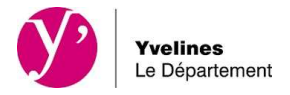

#### Un message apparaît

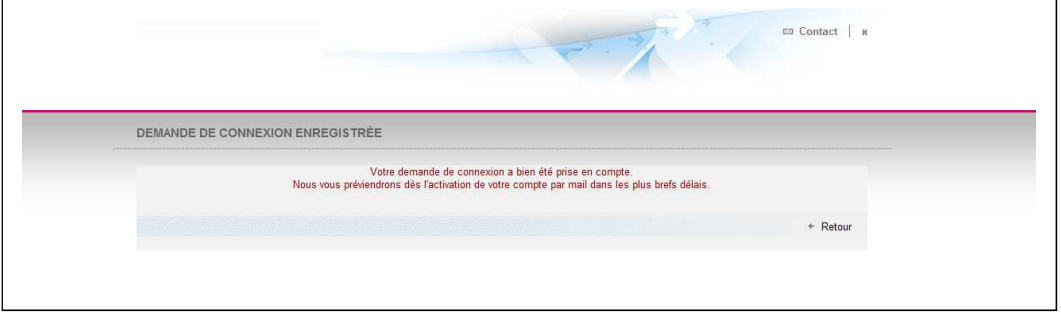

#### Bloquer / Débloquer un compte utilisateur

L'administrateur a la possibilité de bloquer ou débloquer à tout moment un compte d'accès en cliquant sur le lien « Bloquer » dans Gestion des comptes d'accès.

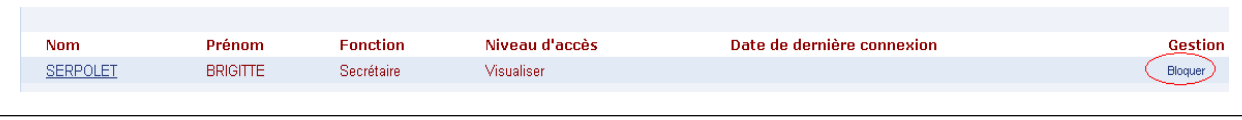

Une bille rouge apparait devant le nom de l'utilisateur bloqué. L'administrateur a la possibilité de le débloquer en cliquant sur « Débloquer ».

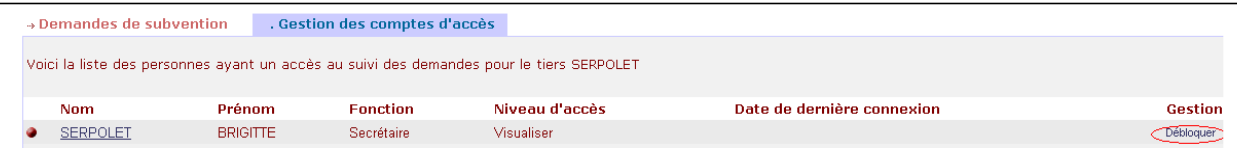

#### Dépôt de référence bancaire

Vous avez la possibilité de déposer de nouvelles références bancaires

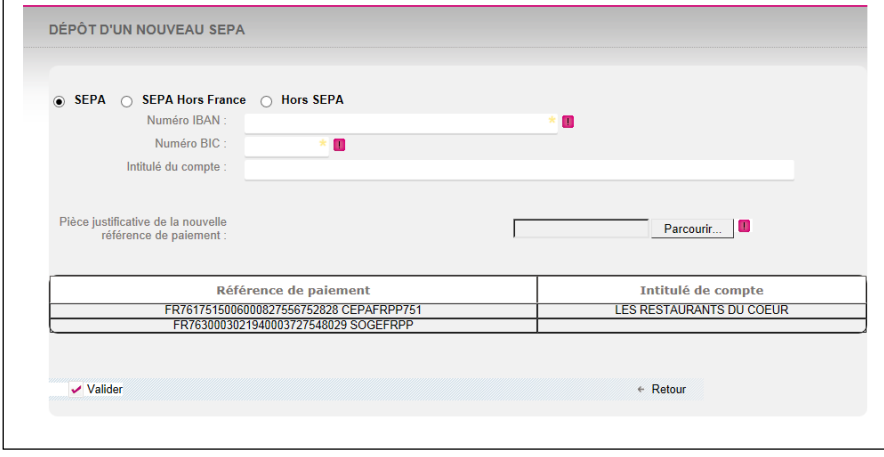

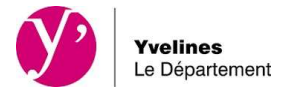

#### Informations diverses

A partir de la page d'accueil, vous avez accès également :

- aux mentions légales
- au guide pratique : mémento et guide utilisateur
- au contact : possibilité d'adresser un mail à la Direction des Finances de Conseil départemental
- à la fermeture du site

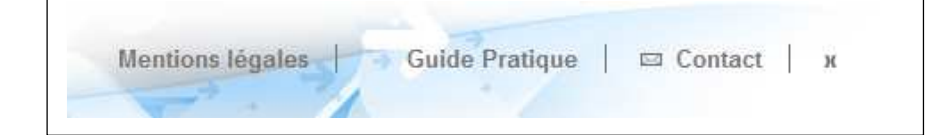

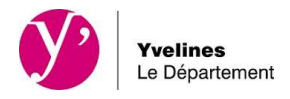

## **SAISIR UN FORMULAIRE**

Sur la page d'accueil, vous accédez à l'espace subvention et à la liste des demandes de subvention.

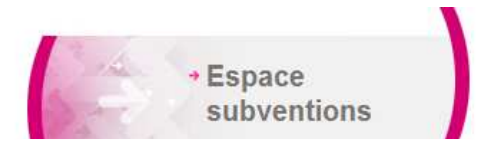

#### 1 Créer d'une demande

En bas de page à gauche et à l'aide du bouton

+ Nouveau

vous pouvez débuter votre demande de subvention par la création d'un formulaire de demande.

A la première étape, vous choisissez le dispositif sollicité :

Deux possibilités vous sont offertes :

• Soit vous sélectionnez dans la rubrique « compétence » le domaine voulu

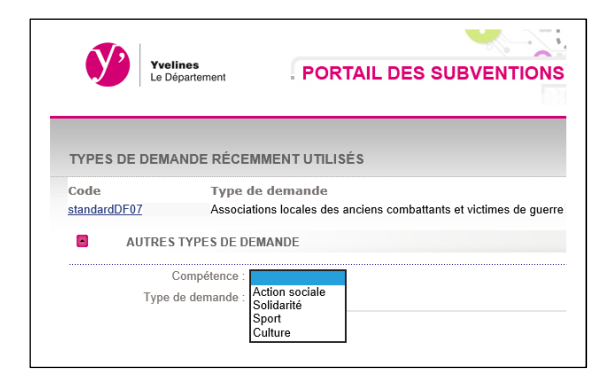

Puis vous cliquez dans la rubrique « type de demande » : l'ensemble des dispositifs accessibles relevant de ce domaine de compétence apparaitra.

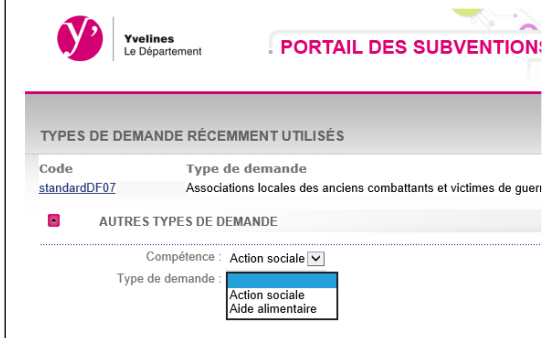

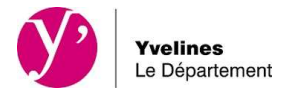

• Soit vous cliquez directement dans la rubrique « type de demande » et la liste complète des aides accessibles tout domaine confondu apparait.

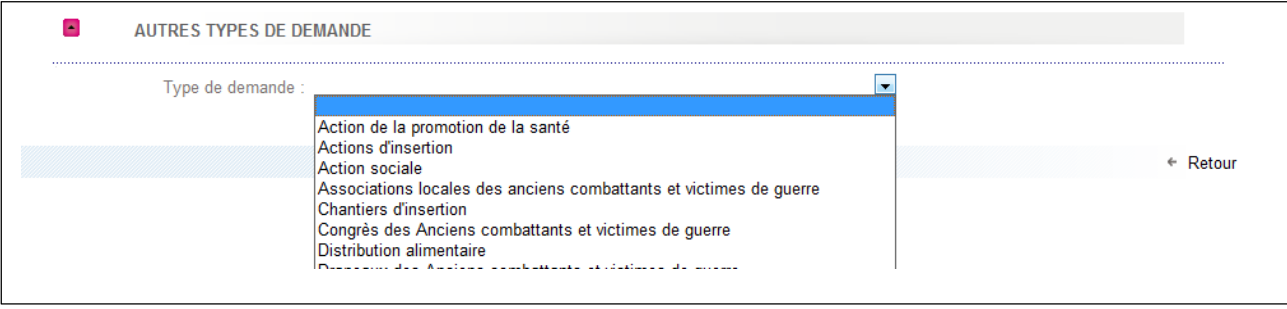

En cas de doute, vous pouvez vous référer au guide des aides **https://www.yvelines.fr/aides/**  Puis cliquez sur le bouton « Valider » pour passer à l'étape suivante.

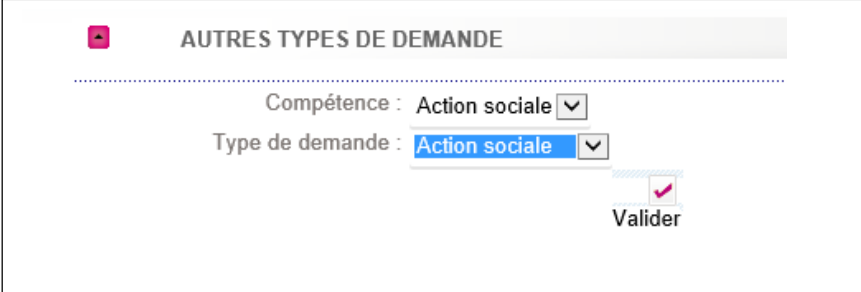

#### 2 Saisir un formulaire

En fonction du type de demande choisie, vous accédez directement au formulaire adapté à votre demande.

Le formulaire présente plusieurs pages.

Vous pouvez naviguer d'une page à l'autre en utilisant les boutons « étape suivante » et « étape précédente ». La barre de remplissage vous permettra de vous repérer dans votre saisie.

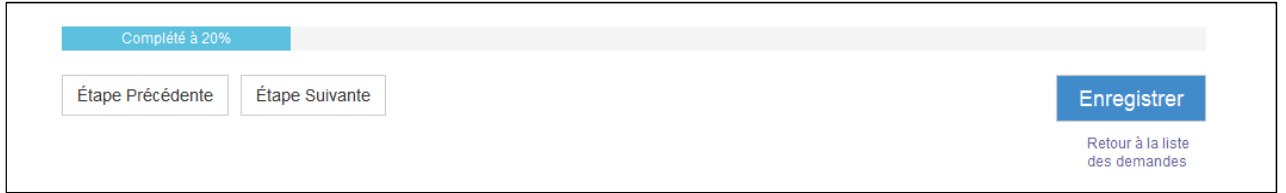

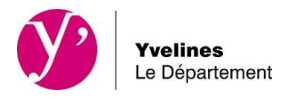

Vous devez renseigner impérativement les champs obligatoires signalés par un astérisque \* pour passer à la suivante.

Si des champs obligatoires sont oubliés, un message s'affichera en haut et bas de page.

Tant qu'un champ obligatoire n'est pas rempli, le symbole  $\bullet$  apparait

Une aide est parfois proposée derrière le symbole

• Cliquer sur le symbole pour visualiser l'aide.

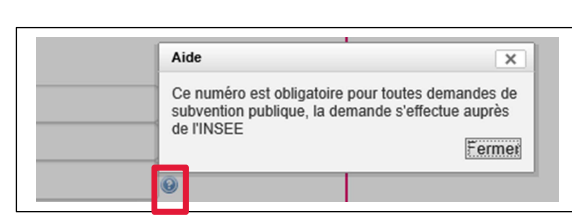

Lors d'une saisie dans un tableau, s'il vous manque des lignes pour le compléter, vous pourrez en ajouter en utilisant le lien. Ajouter une ligne

#### 3 Ouverture du formulaire sur une page d'information

Vous y trouverez des informations importantes entre autre :

- Les dates de dépôt des demandes de subvention
- Les références de votre interlocuteur dans la direction concernée

#### 4 Enregistrer une demande

Vous avez la possibilité d'enregistrer le formulaire à tout moment avant la fin des étapes en cliquant sur « Enregistrer ». Le statut de la demande sera alors « en cours de saisie ». Vous pourrez ainsi reprendre ultérieurement votre saisie sans perdre les données précédemment enregistrées sur le formulaire.

Deux possibilités vous sont proposées :

- L'enregistrement sans quitter le document
- L'enregistrement en quittant le document en cours

Pour reprendre la saisie d'un formulaire :

• Cliquez sur le lien « En cours de saisie » : ouverture en visualisation de la demande (attention ne créer pas un nouveau dossier mais reprenez celui en cours)

Cliquez sur le bouton Modifier

Le formulaire s'ouvrira à la 1ère page. Les informations saisies précédemment ont été sauvegardées.

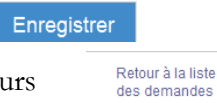

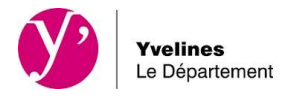

#### 5 Saisir des pièces justificatives

Pour compléter les informations saisies dans le formulaire, des pièces justificatives vous seront demandées. Il vous est demandé de les rattacher directement sur le formulaire.

Il vous est demandé de privilégier :

- Les formats Word et Excel
- Pour les pièces scannées : les scans doivent être réalisés **impérativement** avec une faible résolution en **format PDF**
	- o Si la pièce à scanner comporte plusieurs pages, elles devront impérativement être scannées dans un fichier unique.

Deux cas de figure :

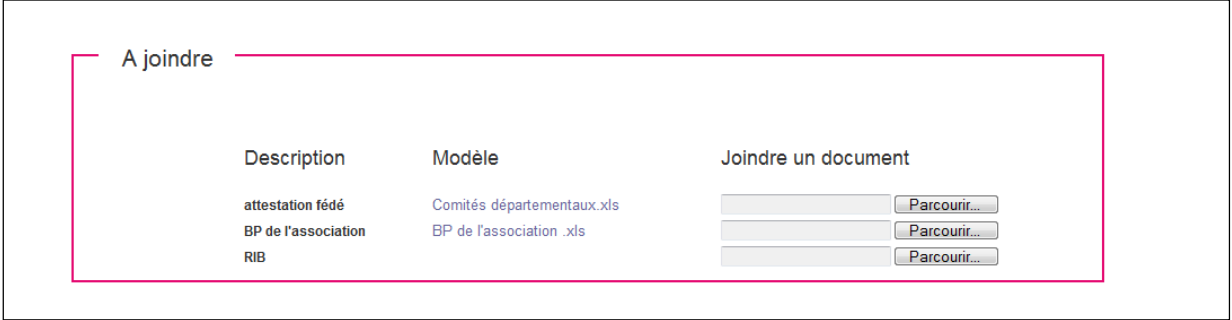

- 1 Soit vous rattachez une pièce qui vous est propre :
- utilisez le bouton Parcourir...

Puis une fois la(les) pièce(s) téléchargée(s), cliquez sur le bouton pour la (les) rattacher au formulaire.

- 2 Soit il vous est demandé d'utiliser le modèle joint
- Utilisez le lien vers le modèle, enregistrer le sur votre disque dur puis rattachez le sur le portail.

Le lien  $\mathbf{x}$  détacher le document de supprimer le rattachement d'une pièce effectué par erreur.

#### 6 Valider la demande

A la dernière étape, l'outil proposera de cliquer sur valider pour enregistrer les informations sur le formulaire de demande. Une confirmation d'enregistrement de la demande auprès du Conseil départemental apparaît à l'écran.

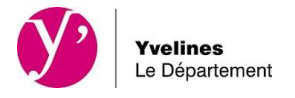

Une demande peut être supprimée tant qu'elle porte le statut « En cours de saisie ».

Une fois la demande validée et tant que la collectivité ne l'a pas réceptionné, son statut passera « En attente de réception par la collectivité ».

Ce n'est que lorsque la collectivité aura pris en compte cette demande qu'elle sera au statut « En cours d'analyse ». Le numéro de la demande apparaîtra alors et vous pourrez en suivre son évolution.

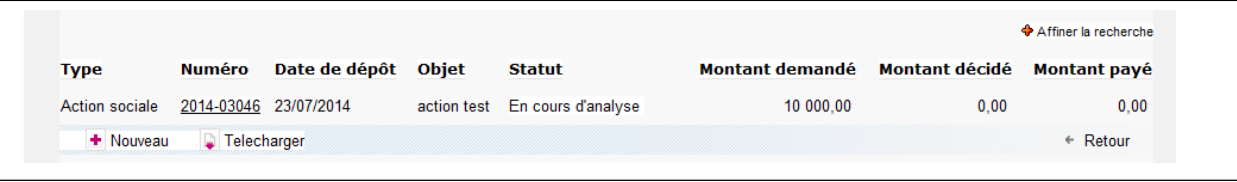

Dans l'hypothèse où vous n'auriez pas l'ensemble des pièces justificatives, vous pouvez néanmoins valider votre demande et venir ajouter le moment venu les pièces manquantes.

**Attention : les pièces demandées sont nécessaires à l'instruction de votre dossier, en ne les joignant pas vous vous exposez à une non recevabilité de votre demande.** 

Vous serez informé de l'évolution de votre demande (modification du statut) par mail et via le suivi des demandes sur le portail

> le-departement-ne-pas-repondre@yvelines.fr Evolution d'une de vos demandes de subventions

La collectivité peut être amenée au cours des différentes étapes de ce cycle à vous solliciter pour :

- modifier ou compléter le formulaire
- fournir une pièce justificative complémentaire

Dans ces 2 cas de figure, la demande passera au statut « A compléter ou corriger », ce qui vous donnera la main.

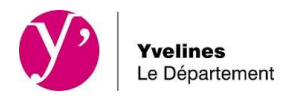

 $\overline{1}$ 

# **LE SUIVI DES DEMANDES**

A tout moment à partir de la demande, un bandeau, en haut de la page, indiquera l'état d'avancement de celle-ci.

٦

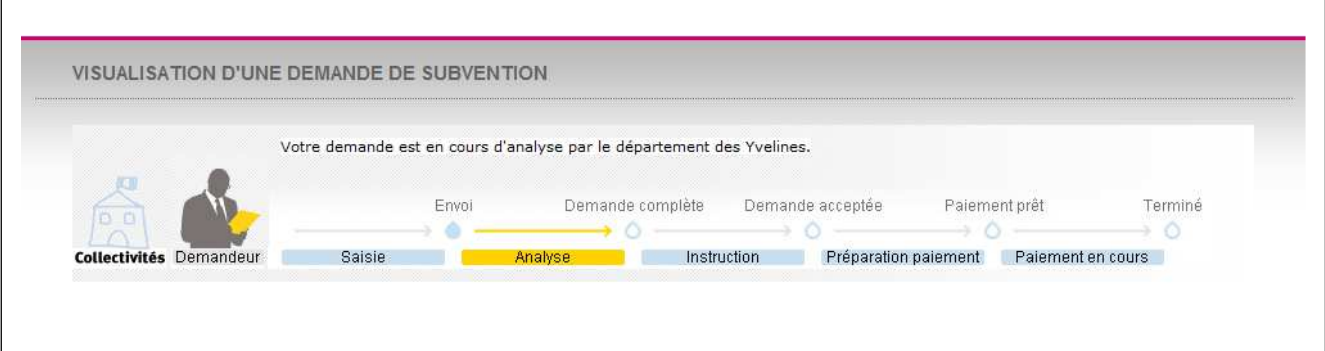

1 Visualiser une demande

A partir de la page d'accueil, vous accédez à la liste de vos demandes.

Vous pouvez affiner votre recherche à partir d'un filtre accessible en cliquant sur ♦ Affiner la recherche et en renseignant les critères affichés.

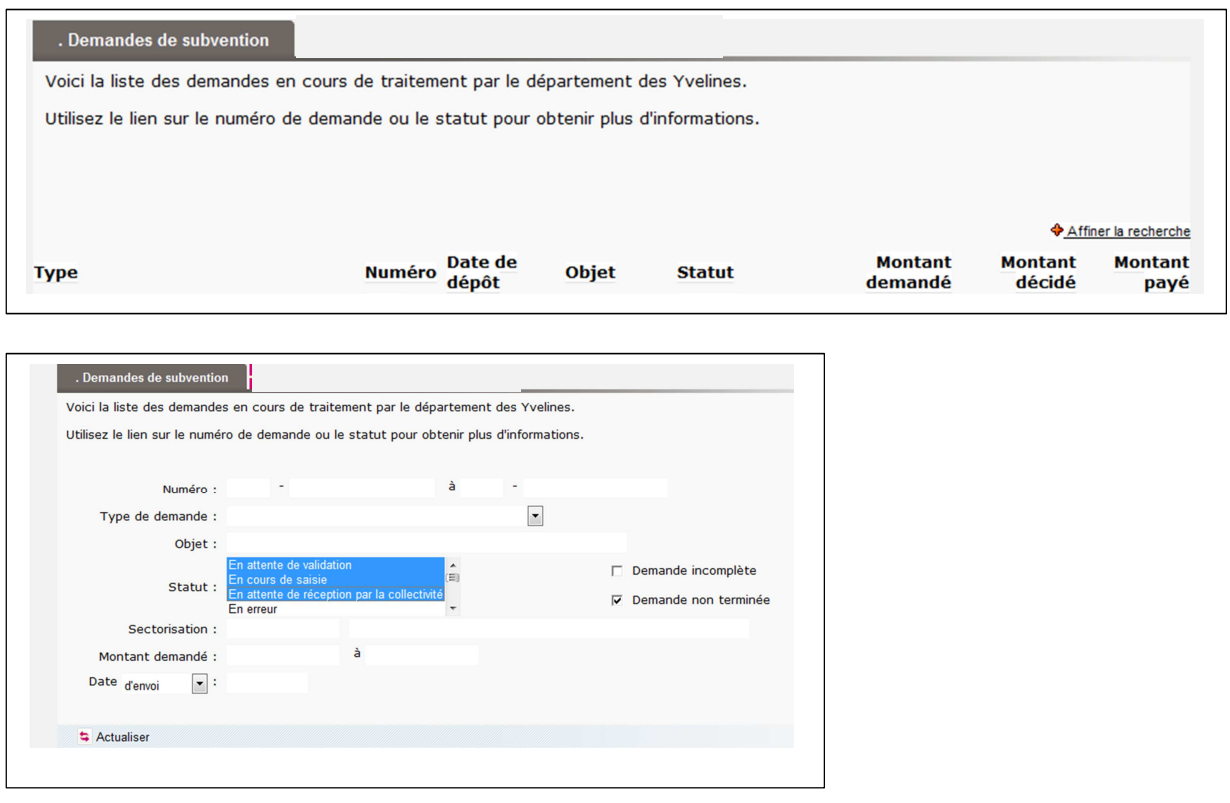

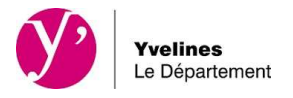

Une fois les critères renseignés, il conviendra de cliquer sur **a** Actualiser pour afficher les résultats de la recherche.

Une fois la liste affichée, vous avez la possibilité d'éditer la liste de vos demandes en cours, en cliquant sur le bouton **D** Telecharger

Le fichier des demandes sera généré en format Excel.

#### 2 Consulter une demande

Dès que la collectivité aura pris en compte votre demande (statut « En cours d'analyse ») un numéro de demande composé du millésime de l'année et d'un code sera attribué.

C'est à partir de ce code souligné, que vous pourrez ouvrir votre demande, et accéder aux informations.

Les statuts d'une demande dans le portail :

- **En cours de saisie :** La demande n'a pas encore été transmise, elle est dans votre suivi de demande.

- **En attente réception collectivité :** La demande a été envoyée, elle est en cours de réception par la collectivité

- **En erreur :** Un problème de saisie ou technique a été détecté lors de l'envoi. Vous devez prévenir le Conseil départemental des Yvelines

- **A compléter ou corriger :** Vous devez ouvrir et modifier et/ou compléter votre demande.
- **En cours d'analyse :** La demande est en cours d'étude, le dossier n'est pas encore instruit.
- **En cours d'instruction :** La demande est en cours d'instruction.
- **Refusée :** Demande rejetée par la collectivité.
- **Acceptée :** Demande validée par la collectivité.
- **En cours de paiement :** Le paiement est en préparation.

Payé partiellement : Le paiement a été réalisé par le Payeur départemental, il reste potentiellement un solde à verser.

- **Terminée Soldée :** La demande est complétement traitée.

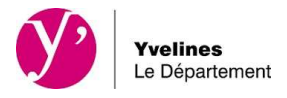

#### 3 Editer les informations de la demande

Vous avez la possibilité à partir de votre demande de lancer une édition de votre demande de subvention en cliquant sur le bouton iga Imprimer

Une fenêtre Windows propose alors d'ouvrir la demande de subvention, cliquer sur « Ouvrir » afin d'éditer les informations de la demande.

#### 4 Modifier une demande

Pour accéder à une demande, cliquer sur le lien souligné dans la colonne statut du tableau. La page s'ouvre sur la demande de subvention, vous avez alors la possibilité de cliquer sur modifier.

Pré - Conditions : la demande est à l'état « En cours de saisie », « En erreur » ou « A compléter ou corriger ».

La demande sera modifiable (informations de la demande ou pièces justificatives) à travers son formulaire de demande de subvention uniquement.

Utilisation des boutons suivants

Modifier **f** Supprimer **ca** Imprimer

Ajouter une pièce jointe :

Vous avez également la possibilité de rajouter des pièces justificatives pour compléter votre dossier dès lors que la demande est au statut « A compléter ou corriger », « En erreur », « En cours d'analyse », « En cours d'instruction », « Accepté », « En cours de paiement », « A compléter », «Payé partiellement ».

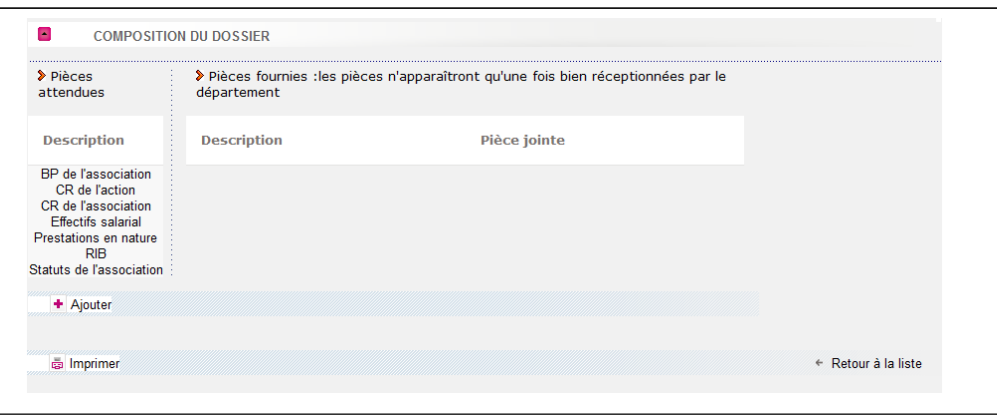

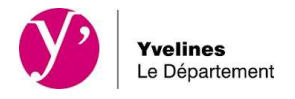

En cas de difficulté pour la saisie des formulaires ou si vous ne possédez pas d'équipement informatique nécessaire, les territoires d'action sociale sont à votre disposition pour vous aider

https://www.yvelines.fr/categorie-annuaire/territoires-daction-departementale/

Vous avez également la possibilité d'interpeller pour toutes questions :

- la direction des finances du Conseil département des Yvelines : Mail : DF-GuichetUnique@yvelines.fr
- la direction chargée de l'instruction de votre demande référencée dans les fiches dispositif du guide des aides